# **Duplicate Cleaner 3.2 Manual**

© 2013 DigitalVolcano

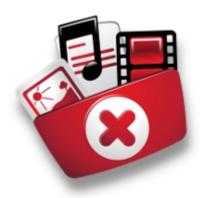

#### Overview & Installation

Duplicate Cleaner is an application to help you clean up your duplicate files.

#### Warning!

You should only use duplicate cleaner if you understand your computer's file system, and you know what you are doing!

Always remember that data should be backed up regularly. We take no liability for any data lost or damaged through use or misuse of this software. We recommend that important data is backed up prior to the use of this software.

Duplicate Cleaner looks for files on your hard disc that appear twice. There may be a good reason for this - a program may require a file in a certain place to work. If in doubt, do not delete a file! We recommend that you do not use Duplicate Cleaner to remove files from your Program Files, Windows, or any other system folder.

#### Requirements

• OS: Microsoft Windows 7, 8, Vista or XP. 32/64 bit.

• Processor: 800Mhz or better

• Disc Space: 10Mb

Display: 1024 x 768 High Color (or better)
Microsoft .NET Framework 2 (Minimum)

#### Installation

Double click on the downloaded Duplicate Cleaner setup executable file in Windows Explorer. You will be guided through a simple automatic install process to the location of your choice. Duplicate Cleaner requires the Microsoft .NET Framework to run. This should be present on most modern systems, but may not be on some installations of Windows XP. Google 'Get .NET framework' to download the latest version from Microsoft.

# **Language Selection**

Duplicate Cleaner has the ability to be easily <u>adapted to display other languages</u>, and comes with several language options by default.

Pick the required language on start-up.

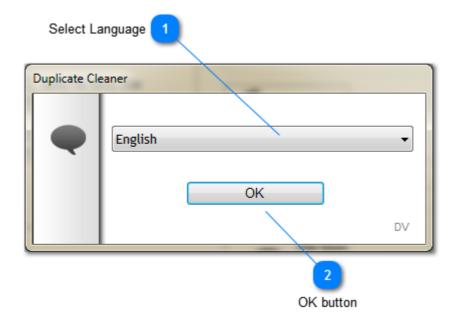

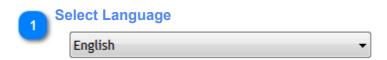

Choose the language required from the drop-down.

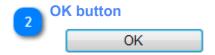

Click to activate the selected language.

# **Creating your own translation**

Duplicate Cleaner has the ability to be easily adapted to display other languages.

The Duplicate Cleaner program files folder contains localized text in ini files of the filename form lang\_en.ini. Creating a new language is just a matter of copying and editing one of these files. Please feel free to post any new translations to the forum!

Example of language file:

```
##Duplicate Cleaner Language file
##By DV 2012
##
## %,$ and * are placeholders for text
##

[Info]
Lang_Name=English
Lang_Author=DV
```

```
[Application]
##Application Interface Text

1=OK
2=Cancel
3=Help
4=Close
5=Ready.
6=Select
7=About
8=Zoom
9=Fit Image
```

10=Delete, Move, Rename or Hardlink Files

# **Registration window (Pro)**

The registration window appears in Duplicate Cleaner Pro, when in unregistered (Trial) mode. Here you can enter a purchased license key to activate Duplicate Cleaner Pro, or you can use the trial for a limited period.

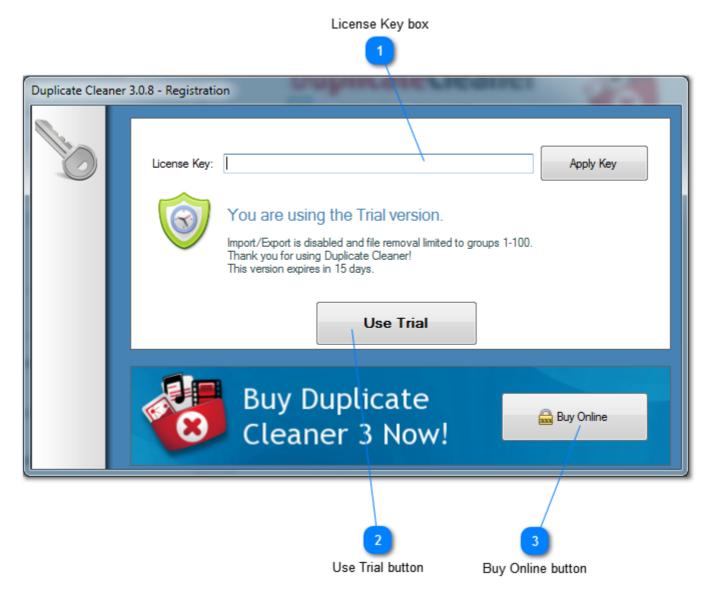

1

### **License Key box**

License Key: Apply Key

Enter the license key here. If you have received it by email it is usually quicker to paste the key in (CTRL-V).

The key is usually in the format:

XXXXX-XXXXX-XXXXX-XXXXXX

2

#### **Use Trial button**

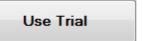

If there is a trial period left, this launches Duplicate Cleaner in trial mode. Import and Export is disabled, and file removal is only possible on group numbers 1-100.

3

## **Buy Online button**

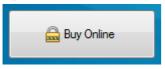

Brings up the secure purchase page to obtain a license key. There are often discounts and special offers applied!

Visit the <u>Duplicate Cleaner purchase page</u> for the latest deals.

## **Main Toolbar**

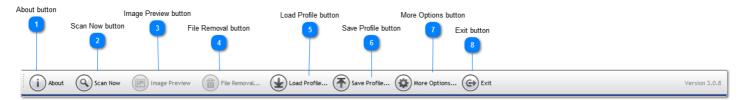

1

#### **About button**

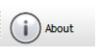

Displays the About screen.

2

# **Scan Now button**

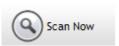

Starts the scan and brings up the <u>scanning window</u>. Make sure you have set all the criteria and the scan location before doing this.

3

#### **Image Preview button**

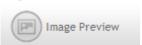

Brings up the <u>Image Preview Window</u>, and displays the currently selected image in the Duplicate file list.

File Removal button

Brings up the File Removal window. This is only available after performing a scan.

Load Profile button

Load Profile...

Load a previously saved profile.

A Profile is a 'snapshot' of all your current scan settings, criteria, and scan locations. You can use these saved profiles to quickly recall different scanning scenarios.

Note: Some application wide settings, such as logging and caching, aren't saved as part of the profile.

Save Profile button

Save Profile...

Save the current scan profile.

More Options button

More Options...

Brings up the More Options window.

8 Exit button

Exits Duplicate Cleaner.

## Main Menu

The Main Menu strip runs along the top of the Duplicate Cleaner window. Here you can get access to some of the program's more advanced options, as well as the Help menu.

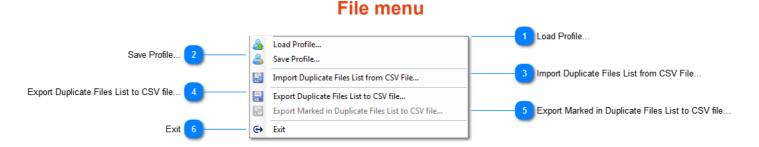

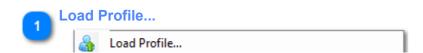

Load a previously saved profile.

A Profile is a 'snapshot' of all your current scan settings, criteria, and scan locations. You can use these saved profiles to quickly recall different scanning scenarios.

Note: Some application wide settings, such as logging and caching, aren't saved as part of the profile.

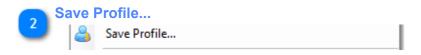

Save the current scan Profile.

Import Duplicate Files List from CSV File...

Import Duplicate Files List from CSV File...

Import a previously exported Duplicate Files list.

Export Duplicate Files List to CSV file...

Export Duplicate Files List to CSV file...

Save the current Duplicate Files list and marks to a csv file for later use.

Export Marked in Duplicate Files List to CSV file...

Export Marked in Duplicate Files List to CSV file...

Save just the marked items in the current Duplicate Files list and marks to a csv file for later use.

Exit Duplicate Cleaner. Note you duplicate files list and marks will be remembered and will be available next time you start Duplicate Cleaner.

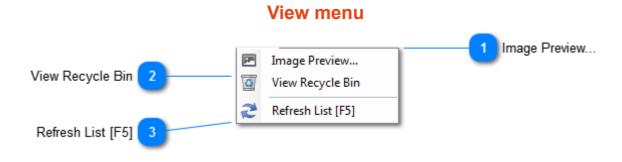

Image Preview...

Image Preview...

Brings up the <u>Image Preview window</u>, which displays the currently selected image file.

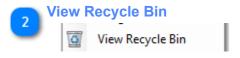

Displays the contents of the Recycle Bin in Windows Explorer

Refresh List [F5]

This will refresh the Duplicate files list - any files which have been deleted outside of Duplicate Cleaner or no longer exist will be dropped from the list. Orphan groups (groups with only one member) will be removed from the list.

Note: This does not rescan for new duplicates.

# **Options menu**

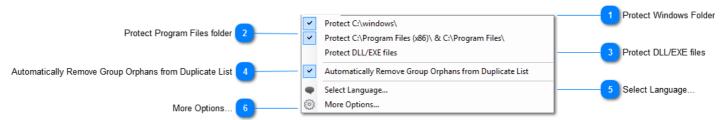

Protect Windows Folder

✓ Protect C:\windows\

When this option is checked, Duplicate Cleaner will not allow you to remove files from this folder. In addition, the Windows folder will automatically be excluded from the scan.

Protect Program Files folder

Protect C:\Program Files (x86)\ & C:\Program Files\

When this option is checked, Duplicate Cleaner will not allow you to remove files from this folder. In addition, the Program Files folder will automatically be excluded from the scan.

Protect DLL/EXE files
Protect DLL/EXE files

When this option is checked, Duplicate Cleaner will not allow you to delete DLL or EXE files.

Automatically Remove Group Orphans from Duplicate List

Automatically Remove Group Orphans from Duplicate List

When checked, Duplicate Cleaner will automatically remove a group when there is only one member left (i.e. All duplicates removed).

Select Language...

Select Language...

Brings up the <u>Language Selection form</u>, allowing you to change language.

More Options...

More Options...

Brings up the More Options window.

Help menu

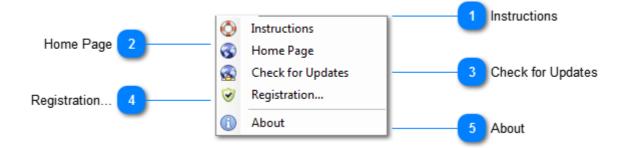

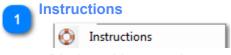

Displays this manual.

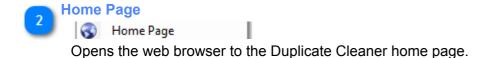

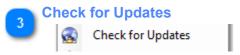

Performs a check to see if there is a newer version of Duplicate Cleaner available. (Requires internet connection).

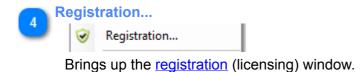

5 About About

Shows the About window.

## **Search Criteria Tab**

The Search Criteria tab is where you tell Duplicate Cleaner what you are looking for. (The <u>Scan Location tab</u> lets you say where).

There are three modes of operation - Regular Mode, Image Mode and Audio Mode. Select the appropriate tab to activate this search type, and then specify the criteria.

On this page you also specify the Search filters - these narrow down the type of files you are scanning for

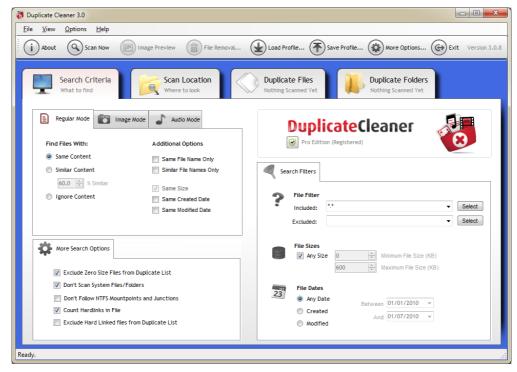

# **Regular Mode**

Regular Mode is for general duplicate scanning, especially when you are just interested in comparing exact file contents or other attributes such as filename, date and size.

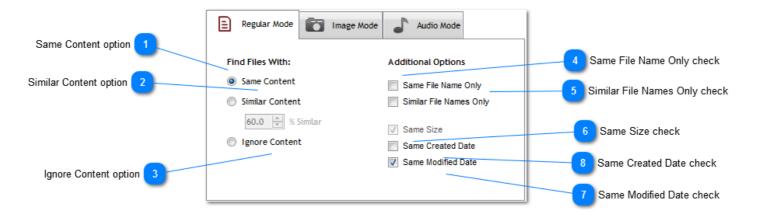

# 1

#### Same Content option

Same Content

This option will find files with exactly the same content inside, regardless of name or date.

Note: For advanced users, the method using for comparing exact files can be changed in the Options screen.

# 2

#### **Similar Content option**

Similar Content

This option allows you to find files with similar contents. The minimum similarity is controlled by changing the percentage.

Running a scan using this option can be several times slower than with the Same content option.

Ignore Content option

© Ignore Content

Use this option if you want to ignore the content of the file, and instead compare by criteria such as file name, size or date. You must select an additional criteria when using this option.

Same File Name Only check

Same File Name Only

With this option, files with the same filenames (filename + extension) will be grouped as duplicates.

Similar File Names Only check

Similar File Names Only

With this option, files with the similar filenames (filename + extension) will be grouped as duplicates.

*Note: Numbers in the filenames are ignored.* 

Same Size check

Same Size

This option will find duplicates with the same file size.

Note: This is greyed out if the 'Same Content' option is selected, as this type of scan already assumes the files will be the same size.

Same Modified Date check

Same Modified Date

This option will group files with the same Modified Date/Time.

*Note: times are rounded to the nearest second for comparison.* 

Same Created Date check

Same Created Date

This option will group files with the same Created Date/Time.

*Note: times are rounded to the nearest second for comparison.* 

# **Image Mode (Pro)**

Image Mode is for the finding of duplicate and similar images. The actual images are visually compared, regardless of file type, resolution or tags.

Image data is also cached by Duplicate Cleaner, meaning that a scan covering any previously scanned (and unchanged) images is a lot faster.

Supported image types are:

- .bmp
- .gif

- .jpg / .jpeg • .ico
- .png
- .emf
- .dib
- .tif / .tiff"

Any other file types are ignored in this mode.

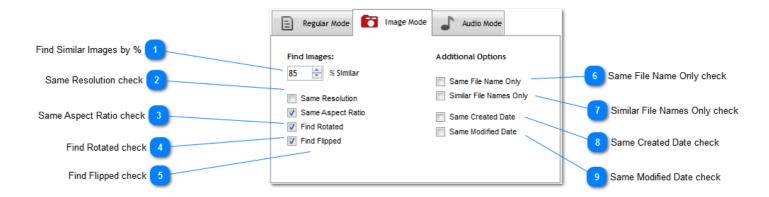

Find Similar Images by %

85 🖨 % Similar

Same Resolution check

Same Resolution

Check this if you want only images of the same resolution to be matched.

Same Aspect Ratio check

Same Aspect Ratio

Check this if you want only images of the same aspect ratio (eg. 16:9) to be matched.

Find Rotated check

Find Rotated

Check this if you want to group rotated images as duplicates.

Note: Rotations checked for are 90, 180, and 275 degrees.

Find Flipped check
Find Flipped

Check this if you want to group flipped images (flipped horizontally or vertically).

Same File Name Only check

Same File Name Only

Check this if you want to group images with the same file name.

Similar File Names Only check
Similar File Names Only

Check this if you want to group images with a similar file name.

Same Created Date check

Same Created Date

Check this if you want to group images with the same file created date (file date, not image exif tag date).

Same Modified Date check

Same Modified Date

Check this if you want to group images with the same file modified date (file date, not image exif tag date).

# **Audio Mode**

Audio Mode is designed for audio/music files. It can match songs by their tags, or their audio data.

Supported file types are:

- .mp3
- .ogg
- wav
- .wma
- .ape
- .flac
- .m4a.m4p

All other files types in the scan are ignored.

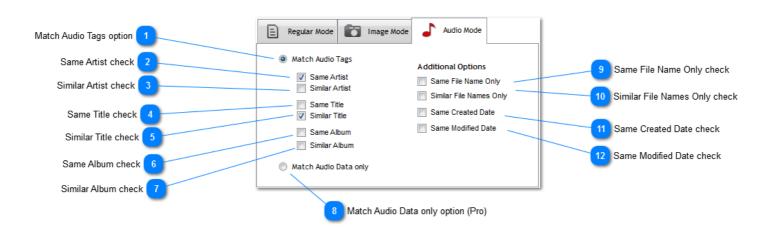

# Match Audio Tags option

Match Audio Tags

This special mode will read the extra information contained within the file - Song title, Artist, Length, Bit Rate, etc.

The currently supported formats are MP3, M4A, M4P, WMA,OGG,APE and FLAC. This information can then be used as an additional tool when deciding which files to delete.

Same Artist check

Same Artist

All audio tracks with exactly the same Artist tag will be matched as duplicates.

Similar Artist check
Similar Artist

All audio tracks with a similarly named Artist tag will be matched as duplicates.

Same Title check

All audio tracks with the same Title tag will be matched as duplicates.

Similar Title check

Similar Title

All audio tracks with similar Title tags will be matched as duplicates.

Same Album check

Same Album

All audio tracks with the same Album tag will be matched as duplicates

7 Similar Album check
Similar Album

All audio tracks with similar Album tags will be matched as duplicates.

Match Audio Data only option (Pro)

Match Audio Data only

This mode will match files by the audio data only, ignoring the tags.

Note: The audio data will need to be exactly the same to be matched, so will not be matched if the bitrate or format differs.

Same File Name Only check
Same File Name Only

With this option, audio files with the same filenames (filename+extension) will be grouped as duplicates, in addition to the criteria above.

Similar File Names Only check
Similar File Names Only

With this option, audio files with the similar filenames (filename+extension) will be grouped as duplicates, in addition to the criteria above.

Same Created Date check

Same Created Date

With this option, audio files with the same created date will be grouped as duplicates, in addition to the criteria above.

Same Modified Date check

Same Modified Date

With this option, audio files with the same modified date will be grouped as duplicates, in addition to the criteria above.

# **More Search Options**

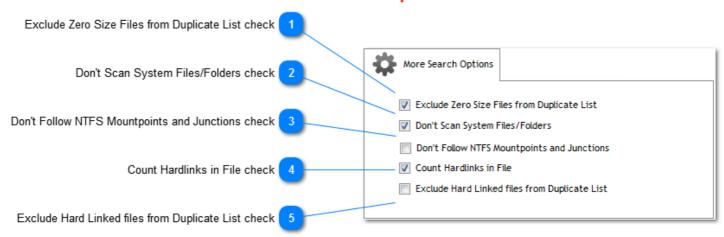

Exclude Zero Size Files from Duplicate List check

Exclude Zero Size Files from Duplicate List

Files with size of 0 (empty files) will not be shown as duplicates.

Don't Scan System Files/Folders check

Don't Scan System Files/Folders

Files and folders with the Windows system attribute will not be scanned.

Don't Follow NTFS Mountpoints and Junctions check

Don't Follow NTFS Mountpoints and Junctions

This option prevents the scan from following NTFS Mountpoints and Junctions.

Count Hardlinks in File check

Count Hardlinks in File

The number of hardlinks each file contains will be counted and shown in the list. Hardlinks are a way of having a single file show in multiple places on a hard drive.

Exclude Hard Linked files from Duplicate List check

Exclude Hard Linked files from Duplicate List

Any hardlinked files are excluded from the duplicate check.

#### **Search Filters**

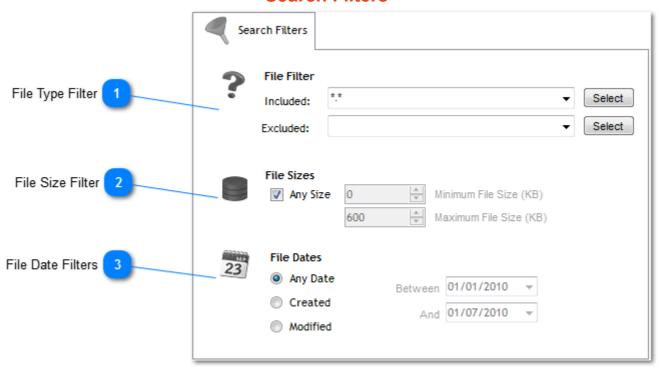

# File Type Filter

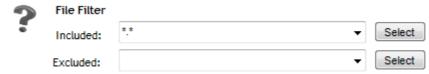

You can choose from one of the preset filters (graphics file, office files, movies, etc) by clicking on the 'Select' button, or you can type in your own. Multiple filters are separated by a semicolon (;). You can create custom lists of file extensions to save for later use.

You can also choose to exclude certain file extensions should you wish.

# File Size Filter File Sizes

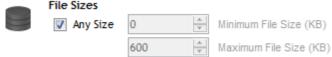

You can set the file size range of the search (Minimum and Maximum). This is expressed in Kilobytes (KB). If 'Any Size' is selected then all file sizes are scanned.

# File Date Filters File Dates Any Date Created File Dates O1/01/2010 And O1/07/2010

Modified

This allows you to search between certain file dates (Created or Modified). 'Any Date' will scan all file dates.

#### **Scan Location Tab**

We need to tell the program where to search. On the 'Scan Location' tab you can choose folders by selecting from the list and dragging to the 'Search Paths' windows, or by clicking the Add Path button. Alternately paths can be dragged and dropped from Windows Explorer. Right clicking on a path names brings up extra options. Specific paths can be excluded from the search.

The program will also search all subfolders contained within the folders in the list as well. If you don't want this to happen, untick the 'Scan Subfolders' option.

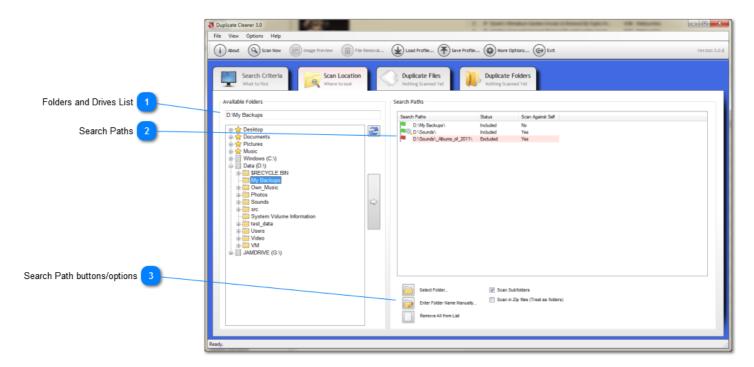

Folders and Drives List

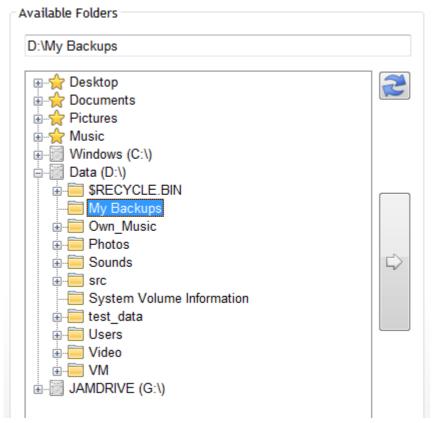

This is the list of available drives and folders. Any of these can be added as a search path by selecting the folder and clicking the arrow, or dragging across.

Paths can also be dragged from Windows Explorer directly into the Search Paths window.

A right-click context menu is also available on this list, with additional actions such as add folder, expand/collapse, show in explorer, and properties.

If a location such as a network folder is not shown, it can be added to this list by typing/pasting in the box at the top of the list.

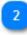

#### **Search Paths**

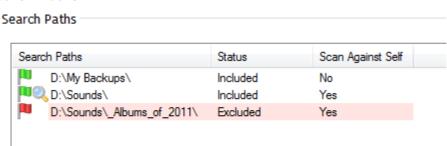

This list contains the paths that are to be scanned by Duplicate Cleaner.

Paths will usually have a status:

- · Included Path will be scanned
- Excluded This path (and subfolders) are not to be scanned

The Scan Against Self Setting:

When this is set to 'No', Duplicate Cleaner will not compare the contents of the specified folder against itself. This way, the input folder can be treated as a 'clean' archive, to be compared against others.

Right-clicking on this list will <u>bring up a context menu</u> allowing you to change the status and other settings.

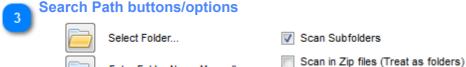

Enter Folder Name Manually...

Remove All from List

#### Select Folder

Allows you to select a folder to directly add to the Search Paths list.

#### **Enter Folder Name Manually**

You can type or paste a drive/path name here to add to the Search Paths list.

#### Remove All from List

Clears the Search Paths list.

#### Scan Subfolders option

Subfolders of the paths listed will be included in the scan (unless specifically excluded)

### Scan in Zip files (Treat as folders)

The contents of zip files will be searched as part of the duplicate scan, and listed as subfolders in the results.

Note: When this is active, the zip files themselves will not be shown in the results.

# **Search Paths popup menu**

This menu is accessed by right-clicking on the Search Paths list in the <u>Scan Location</u> tab.

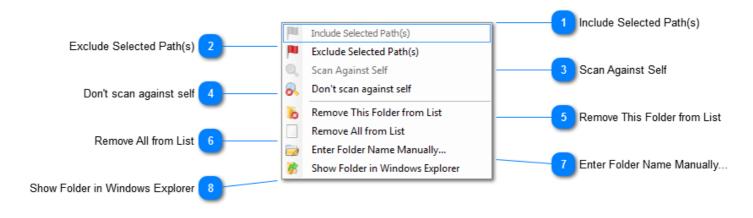

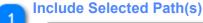

Include Selected Path(s)

Selected path is included in the scan.

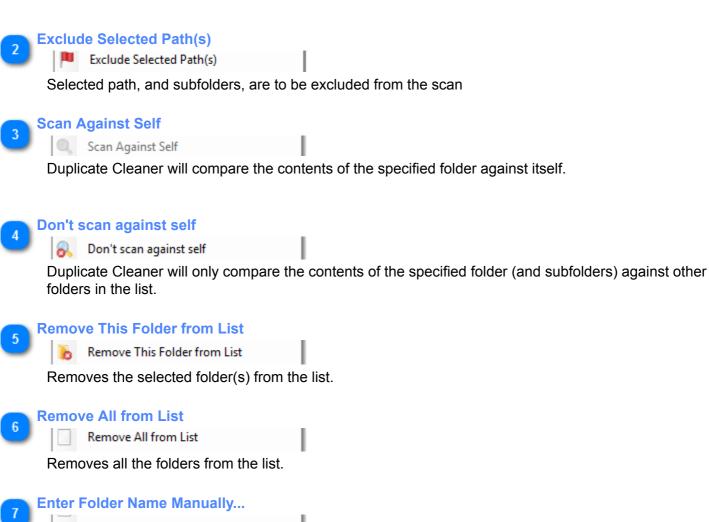

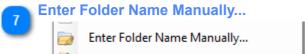

You can type or paste a drive/path name to add to the Search Paths list.

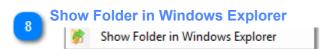

Shows the selected folder in Windows Explorer.

# **Scanning Window**

This window appears when a scan is started (from the Scan Now button). It can be minimized while a scan is ongoing.

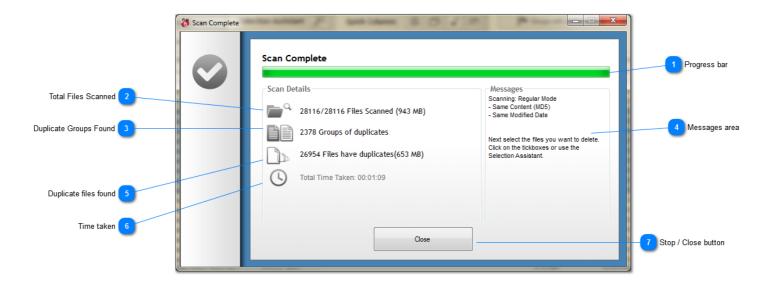

Progress bar

Shows the progress through the scan, and the current status.

Total Files Scanned

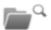

The total number of files scanned, along with the combined filesize.

Duplicate Groups Found

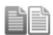

The number of duplicate groups found. A 'group' is two or more files which are the same according to the scan criteria.

Messages area

- Messages

Scanning: Regular Mode

- Same Content (MD5)
- Same Modified Date

Messages and information about the scan.

Duplicate files found

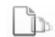

The total number of duplicate files found, along with size.

Time taken

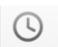

The time the scan has taken.

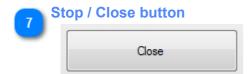

Use this button to cancel the scan when running, or to close the window.

Note: If Duplicate Cleaner is in the middle of scanning a large file it may not stop the scan immediately.

# **Duplicate Files Tab**

The Duplicate Files tab is the main area you will be working with the duplicate files.

Once you have performed a scan you can now select files to delete, move or hard link. If in doubt, leave a file alone. To mark a file, in the 'Duplicate Files' tab click on the checkbox. You can also double click on a file to open it in it's native application for further investigation. A <u>right-click pop-up menu</u> is available from the list, with many more options.

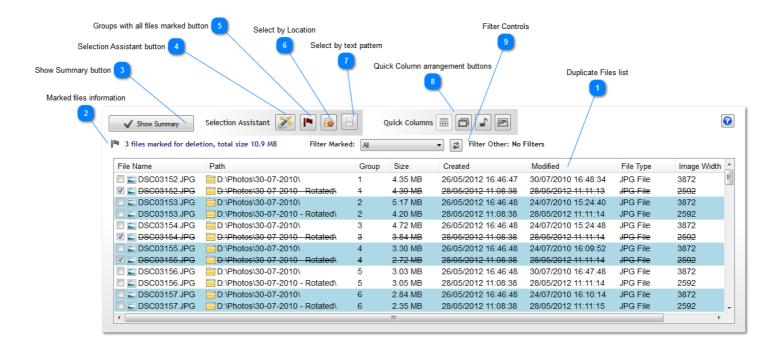

#### **Duplicate Files list**

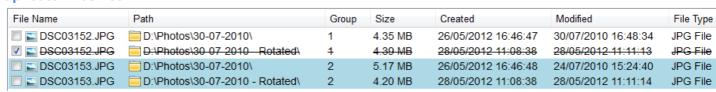

The list of all the duplicate files found. They are arranged in numbered 'Groups' (See group column). Each file in a group can be considered duplicates according to the criteria you set at the beginning of the scan. Marking (ticking/checking) a file specifies that you intend to remove (delete) that file later on. The alternating background color is to help distinguish between groups.

There are lots of tools within Duplicate Cleaner to help you mark the files. You can right-click on a file and use the context menu for more actions. You can use the selection assistant as well.

# 2

#### **Marked files information**

Here is displayed the number of files currently marked (ticked) for removal in the Duplicate files list. The total filesize is also displayed.

Show Summary button

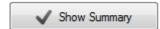

Brings up the <u>Scanning Window</u> to show the summary of the last scan.

Selection Assistant button

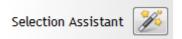

Brings up the Selection Assistant pop-up menu.

**Groups with all files marked button** 

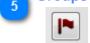

Marking all the files in group may lead to all copies of a file being deleted. This helps prevent that by bringing up a list of any groups which have had all the files marked for removal. Selecting a group number and clicking 'Jump to Group' or double clicking will jump to the group in the list view.

Select by Location

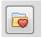

Brings up the <u>Select by Location</u> window.

Select by text pattern

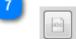

Brings up the <u>Select by Text Pattern</u> window.

Quick Column arrangement buttons

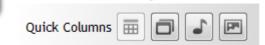

Quickly reduces the amount of columns in the list for easy browsing depending on the situation. The four column modes are:

- All Columns
- Groups (File name, Path, Group No, Hardlinks)
- Audio (File name and Audio tag columns)
- Image (File name, Path, Image width & height)

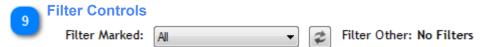

This section displays and controls the current filtering on the duplicate files list.

#### Filters available include:

- All Show all duplicate files.
- Marked Show just marked files.
- Not Marked Show files not currently marked.
- . Group has Mark Show groups which have at least one marked file
- Group has no Marks Show groups with no marked files.
- Group has all Marked Show groups with all files marked.

Other filters can be put in place from the <u>Duplicate Files Popup Menu</u> including path, file type and group filtering, and are displayed here. Clicking on the 'Clear other filters' button will remove these filters.

# **Duplicate Files popup menu**

To bring up this menu, right click on a file in the duplicate files list.

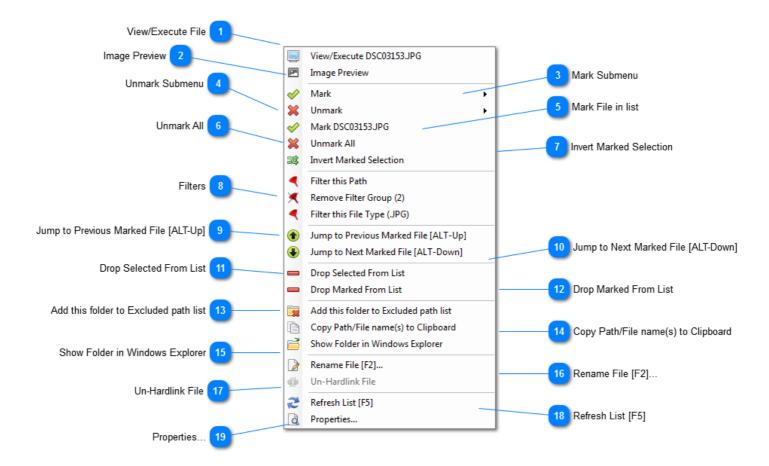

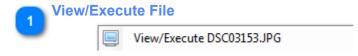

This is run or view the selected file, depending on type. This is the equivelent on double-clicking in Windows Explorer.

Bring up the <u>Image Preview window</u>, which displays the currently selected image file and group members.

Mark Submenu

Mark

Mark

The Mark submenu. These are actions for automatically marking files. From here you can:

- Mark all files of this type (Mark all with the same file extension (eg .bak)
- Mark all duplicate files in this folder
- Mark all duplicate files in this folder tree
- · Mark all duplicate files on this drive
- Mark all duplicates in this zip file
- Mark all files that duplicate this folder elsewhere
- Mark all files that duplicate this folder tree elsewhere

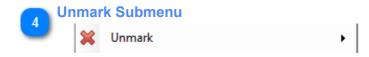

The Umark submenu. These are actions for automatically unmarking files. From here you can:

- Unmark all files of this type (Unmark all with the same file extension (eg .bak)
- Unmark all duplicate files in this folder
- Unmark all duplicate files in this folder tree
- · Unmark all duplicate files on this drive
- · Unmark all duplicates in this zip file
- Unmark all files that duplicate this folder elsewhere
- Unmark all files that duplicate this folder tree elsewhere

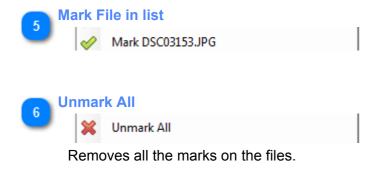

Invert Marked Selection

Invert Marked Selection

Inverts (reverses) the marks. (i.e. marked files are unmarked, unmarked files are marked).

Filters
Filter this Path
Remove Filter Group (2)
Filter this File Type (JPG)

Here you can filter the duplicate file list according to the currently selected file/path/group. Filters can be removed by clicking here again, or by the button above the list.

Jump to Previous Marked File [ALT-Up]

Jump to Previous Marked File [ALT-Up]

The selection jumps to the previous marked file in the list.

Jump to Next Marked File [ALT-Down]

Jump to Next Marked File [ALT-Down]

The selection jumps to the next marked file in the list.

Drop Selected From List

Drop Selected From List

Removes the selected (highlighted) files from the list (note this does not delete anything).

Drop Marked From List

Drop Marked From List

Removes the marked (ticked) files from the list (note this does not delete anything).

Add this folder to Excluded path list

Add this folder to Excluded path list

Adds the currently selected path to the search paths list as an excluded folder.

Copy Path/File name(s) to Clipboard

Copy Path/File name(s) to Clipboard

Copies the currently selected path and file name(s) to the clipboard. Note this copies the text, not the actual files.

Show Folder in Windows Explorer

Show Folder in Windows Explorer

Brings up a Windows Explorer window with the currently selected folder in it.

Rename File [F2]...

Rename File [F2]...

Allows you to rename the currently selected file.

Un-Hardlink File

| Specification | Un-Hardlink File

If the currently selected file is hardlinked, this recreates it as a stand-alone file.

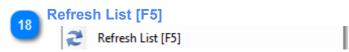

Refreshes the duplicate file list. This will remove any missing file (e.g. deleted outside Duplicate Cleaner), and will collapse orphan groups (if the option is enabled).

Note: This does not re-scan for new duplicates.

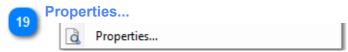

Brings up the Windows property sheet for the selected file.

## **Selection Assistant**

To bring up the selection assistant menu, clicking on the Selection Assistant button in the <u>Duplicate Files Tab</u>.

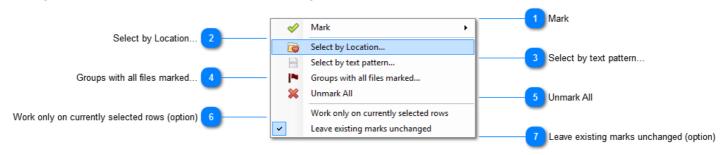

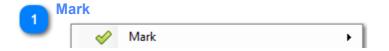

Brings up the marking actions available.

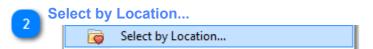

Brings up the <u>Select by Location</u> window.

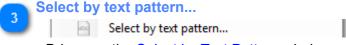

Brings up the Select by Text Pattern window.

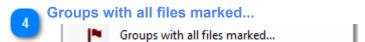

Marking all the files in group may lead to all copies of a file being deleted. This helps prevent that by bringing up a list of any groups which have had all the files marked for removal. Selecting a group number and clicking 'Jump to Group' or double clicking will jump to the group in the list view.

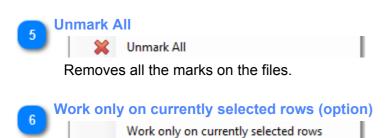

When checked, Selection Assistant operations will only affect the rows selected (highlighted) in the duplicate files list.

Note, this currently excludes 'Select by Location' operations.

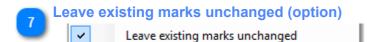

Selection assistant operations will usually clear existing marks. This prevents that.

# **Selection/Marking Actions Submenu**

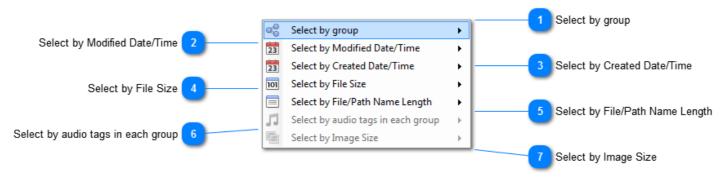

Select by group

Select by group

• All but one file in each group - Selects all but one file in each group.

Note this process is based on the order of the files, and while a quick way of marking duplicates, it will be up to you to decide if these are the best copies to delete.

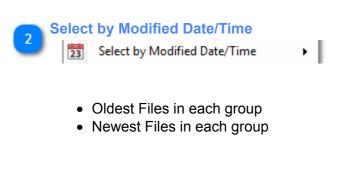

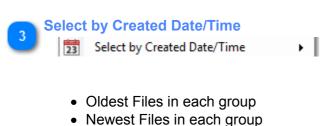

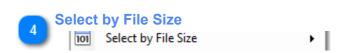

- Smallest files in each group
- Largest files in each group

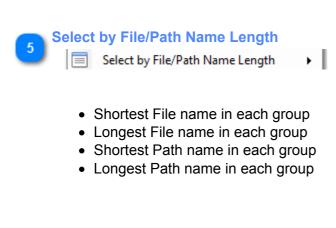

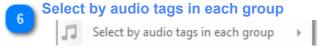

- Keep highest bit rate
- Keep highest sample rate
- Keep longest length

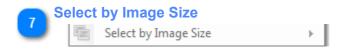

- Select smallest width/height
- Select largest width/height

# **Select by Location window**

This window is shown from the **Selection Assistant** menu.

The Select By Location tool (also known as Select by Master Path) is used for marking files which duplicate the ones in your selected path. For example, you select the path you want to keep (eg D:\Photo), and the files in D:\Data\Temp which duplicate those in D:\Photo will be marked.

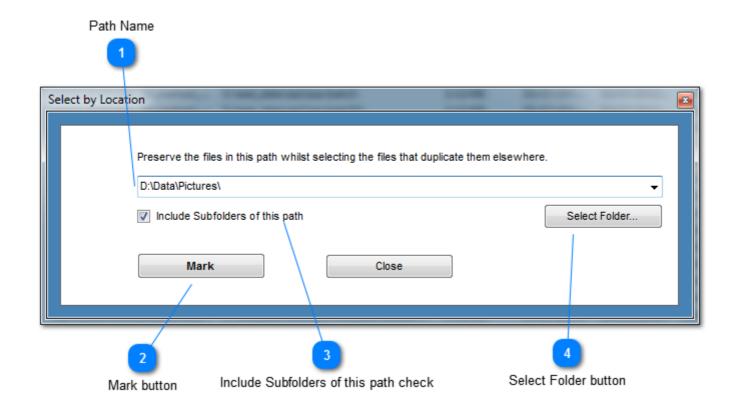

Preserve the files in this path whilst selecting the files that duplicate them elsewhere.

D:\Data\Pictures\

Mark button

The 'master' path name

Mark

Begin the marking operation.

Include Subfolders of this path check

Include Subfolders of this path

This includes all subfolders of this path.

Select Folder button

Select Folder...

Brings up a folder selection dialog box.

# Select by text pattern window

This window is shown from the **Selection Assistant** menu.

This tool allows free-form marking based on text patterns from any column in the table

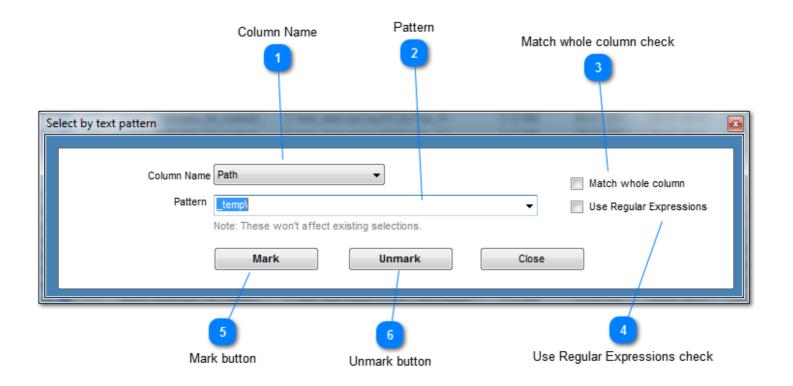

Column Name Path ▼

The column name to use.

Pattern
Pattern

Lemp\
Note: These won't affect existing selections.

The text to search for. When the text is found the row is marked (checked). The pattern may be found in any part of the text, unless the 'Match Whole Column' option is on.

Match whole column check

Match whole column

Requires a match of the whole pattern.

Use Regular Expressions check

Use Regular Expressions

Advanced users may use regular expression patterns.

Mark button

Mark

Mark all rows which contain the pattern.

Unmark button
Unmark

Unmark all rows which contain the pattern.

# **Duplicate Folders Tab (Pro)**

The Duplicate Folders tab is populated after a scan.

Duplicate Folders are grouped together after a scan, and are a useful tool for quickly organising and marking your duplicate files for removal.

The folder groups shown are only duplicates <u>according to your scan criteria and filters</u>. For instance, if you only scanned for jpg files, and had two folders with the same jpg files in, they would be shown in this list. However, there may also be different files in these folders (e.g. txt), outside of the scan criteria. This is useful if you want to find duplicate folders while ignoring some files (eg baks, thumbs.db, etc).

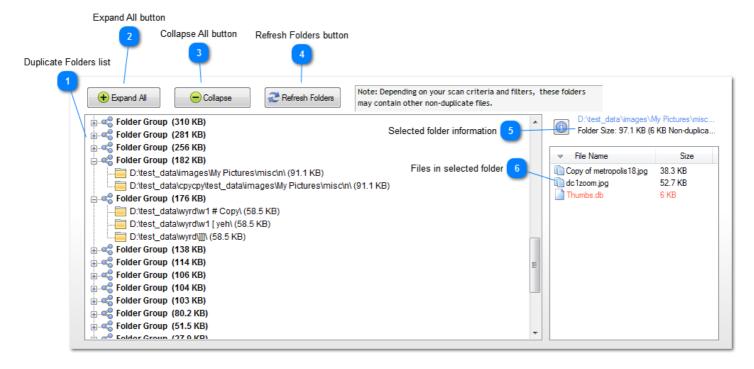

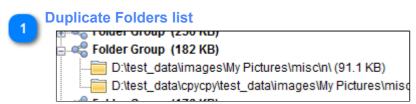

The list of Duplicate Folders, divided into groups. The groups are listed by largest size first. Right-clicking on a duplicate folder will bring up the <u>context menu with more actions available</u>. Clicking on a folder will show its files in the files list to the right.

Any folder shown in grey means that that folder is part of a larger folder that is duplicated elsewhere.

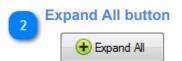

Expands all the duplicate folder trees in the list.

Collapse All button

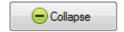

Collapses all the duplicate folder trees.

Refresh Folders button

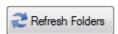

Recalculates the duplicate folder list, with respect to files removed in the main duplicate files list. This does not rescan for duplicate files.

Selected folder information

D:\test\_data\images\My Pictures\misc...
Folder Size: 97.1 KB (6 KB Non-duplica...

Information on the folder selected in the Duplicate Folder list. Clicking on the information button will bring up the Windows property sheet.

Files in selected folder

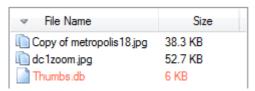

A list of the files in the currently selected folder. Files shown in red are outside the scope of the scan criteria, and will not be marked for deletion.

# **Duplicate folders popup menu**

This menu is available by right-clicking on a folder in the **Duplicate Folders list**.

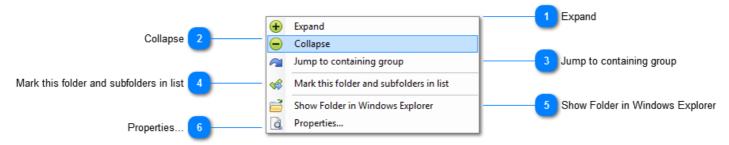

Expand

Expand

Expand the currently selected folder tree.

Collapse

Collapse

Collapse the currently selected folder tree.

Jump to containing group

Jump to containing group

If a folder is contained within a larger duplicate group it is shown in grey, and this action is enabled. This will jump to the parent duplicate folder which contains the currently selected one.

Mark this folder and subfolders in list

Mark this folder and subfolders in list

This will mark (in the main duplicate file list) the currently selected folder.

Show Folder in Windows Explorer

Show Folder in Windows Explorer

Brings up a Windows Explorer window with the currently selected folder in it.

Properties...
Properties...

Shows a Windows property sheet for the current folder.

# **Image Preview Window**

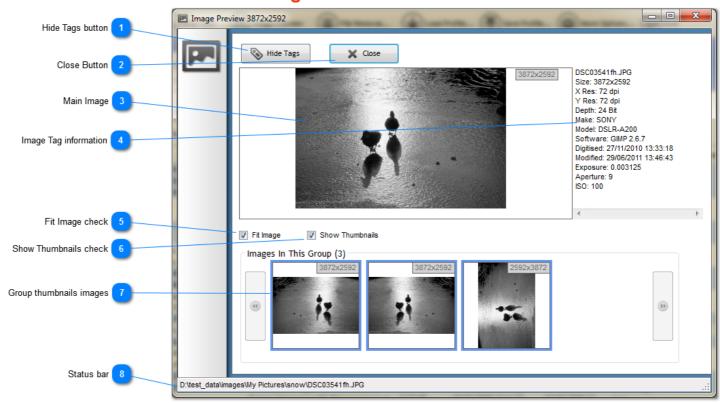

Hide Tags button

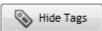

Show/Hide the image tag information pane.

Close Button

Close

Close the image preview window.

Main Image

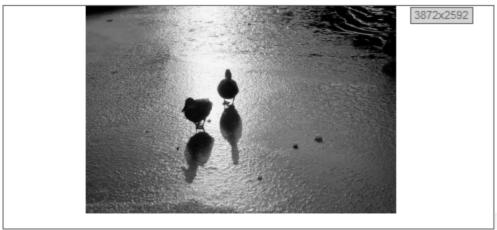

This is the currently selected image, displayed with resolution in the top right corner. You can change the image show by clicking in the main duplicate files list, or on one of the group thumbnails below.

# **Image Tag information**

DSC03541fh.JPG Size: 3872x2592 X Res: 72 dpi Y Res: 72 dpi Depth: 24 Bit Make: SONY Model: DSLR-A200 Software: GIMP 2.6.7

These are the image tags (also know as Exif tags) associated with the currently selected image. The tags shown will vary depending on the source of the image.

# Fit Image check

Fit Image

Fits the main image to the size of the window. If unchecked it will be shown at actual resolution, and the scroll bars can be used.

# Show Thumbnails check

Show Thumbnails

This option shows or hides the group thumbnail pane.

# Group thumbnails images

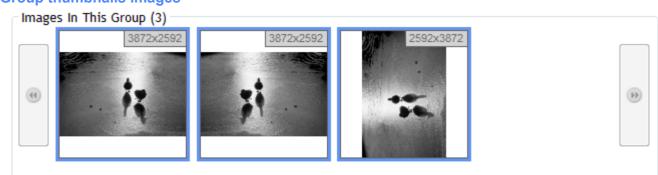

This shows the images in the same group as the currently selected image, along with resolution. You can hover the mouse pointer over the images to see the full filename and path, and clicking on an image will display it in the main pane.

If there are more than four images in the group, you can use the forward and back buttons to page through the thumbnails.

Status bar

D:\test\_data\images\My Pictures\snow\DSC03541fh.JPG

Displays the full path of the currently selected image in the main pane.

## **File Removal**

The File Removal window is shown by clicking on the button in the main toolbar.

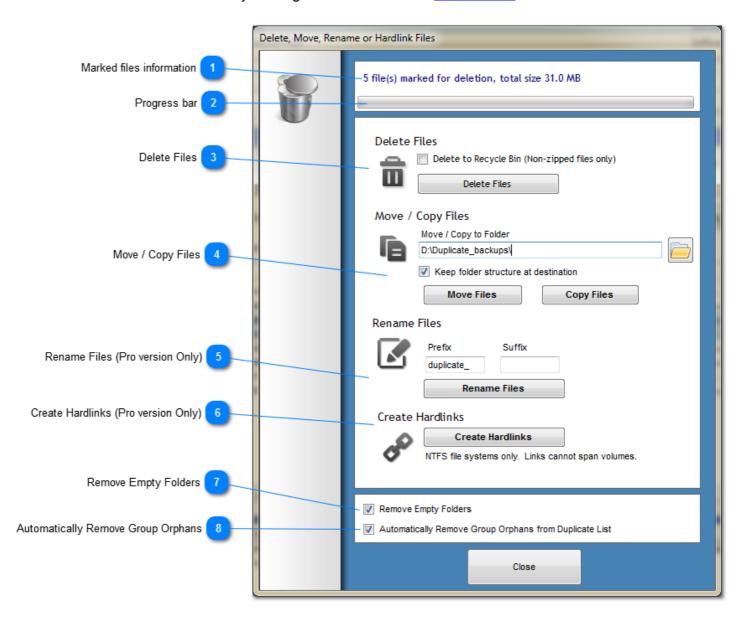

Marked files information

5 file(s) marked for deletion, total size 31.0 MB

Here is displayed the number of files currently marked (ticked) for removal in the <u>Duplicate files list</u>. The total filesize is also displayed.

Progress bar

Shows the progress with processing the files.

**Delete Files** Delete Files

| ô | Delete to Recycle Bin (Non-zipped files only) |
|---|-----------------------------------------------|
|   | Delete Files                                  |

Here you can delete the files marked in the duplicate files list. The files can be deleted to the recycle bin (check the Delete to Recycle Bin option) or permanently (careful with this one).

Note: Deleting to the recycle bin is a lot slower than deleting permanently - something to consider if you have a lot of files to remove.

# **Move / Copy Files**

Move / Copy Files

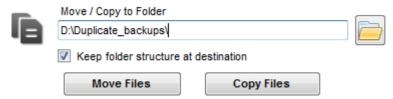

Here you can move or copy the files marked in the main duplicate files list. You need to specify a folder to move/copy them to.

You have the option of keeping the folder structure in the destination. This is recommended and will preserve the folder structure and is particularly useful if you have same-named files. Moving samenamed files into one folder may result in data loss, so be careful.

# Rename Files (Pro version Only)

Rename Files

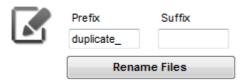

Here you can rename all marked files in the duplicate files list. You can add a prefix, suffix, or both. These renamed files could then be picked up in a windows search later on to do with as you wish.

# **Create Hardlinks (Pro version Only)**

Create Hardlinks

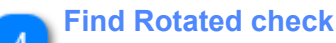

A hard link is a directory entry for a file. Every file can be considered to have at least one hard link. On NTFS volumes, each file can have multiple hard links, and thus a single file can appear in many directories (or even in the same directory with different names). Because all of the links reference the same file, programs can open any of the links and modify the file. A file is deleted from the file system only after all links to it have been deleted. After you create a hard link, programs can use it like any other file name.

You can only create hard links on NTFS volumes. You cannot create hard links between volumes (different hard drives or network shares). Duplicate Cleaner will only let you hard link same content files. When creating Hard Links there needs to be at least one file in each duplicate group left unticked. This will be the 'original' file to which the other ticked files in the group are linked. Once linked there will appear to be no difference between the linked file and the original in Windows Explorer. In addition, hard linked files will appear again as duplicates if you re-scan, unless you have the 'Exclude hard linked files from duplicate list' menu option checked.

Hard links are only recommended for advanced users.

Remove Empty Folders

Remove Empty Folders

When this option is checked, any of the above operations which involve moving/deleting files will have their empty folder structures removed after the operation.

**Automatically Remove Group Orphans** 

Automatically Remove Group Orphans from Duplicate List

After a file removal operation, removed files are dropped from the main duplicate files list. When this option is checked, groups consisting of 1 file will also be dropped from the list (i.e. The remaining file is no longer a duplicate).

# **More Options**

The More Options window can be brought up from the Main Toolbar, or Options Menu.

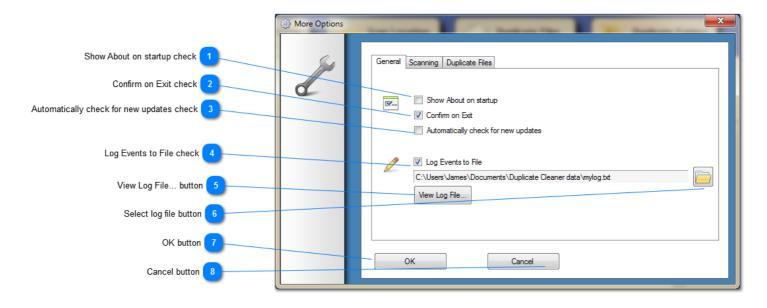

Show About on startup check

Show About on startup

When checked, the about dialog box will pop up upon starting Duplicate Cleaner

Confirm on Exit check

Confirm on Exit

When checked, the user will be asked if they are sure before exiting the program

Automatically check for new updates check

Automatically check for new updates

Duplicate Cleaner will check for new updates upon starting.

This check requires an internet connection as it reads a small file from the DigitalVolcano server. No personal information is transmitted.

Log Events to File check

Log Events to File

C:\Users\James\Documents\Duplicate Cleaner data\mylog.txt

Duplicate Cleaner usage is logged to a local text file. (Off by default). Events logged include:

- All scans with settings, criteria, dates and times.
- All deleted, moved, renamed and hardlinked files.
- Other error and troubleshooting information.
- View Log File... button
  View Log File...

This button will load and display the log text file with the default text viewer (usually Notepad).

Select log file button

Brings up a dialog allowing the you to choose the location and name of the logging text file.

OK button
OK

Closes the window and stores the settings.

Cancel button

Cancel

Cancels any changes and closes the window.

**Scanning Options** 

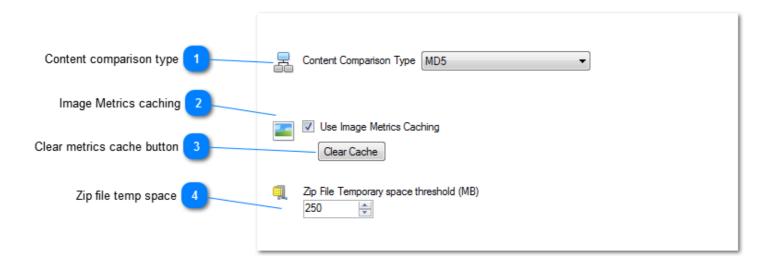

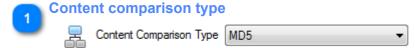

Changes the method that Duplicate Cleaner uses to compare files:

- Byte-to-Byte (Compares all identically sized files against the other on a byte-by-byte basis)
- MD5 (Hash algorithm -fastest)
- SHA-1 (Hash algorithm slower)
- SHA-256 (Hash algorithm -slowest)

Hash algorithms generate a 'fingerprint' for each file. These are then compared.

Image Metrics caching

Use Image Metrics Caching

When checked, information about images scanned (in <a href="Image Mode">Image Mode</a>) is cached, and used to speed up subsequent scans.

Clear metrics cache button

Clear Cache

Clears the image metrics cache.

Zip file temp space

Zip File Temporary space threshold (MB)

250

The maximum amount of temporary space Duplicate Cleaner is to use when unzipping archives for scanning. Having too small an amount available may slow down the scanning of zip archives.

# **Duplicate File List options**

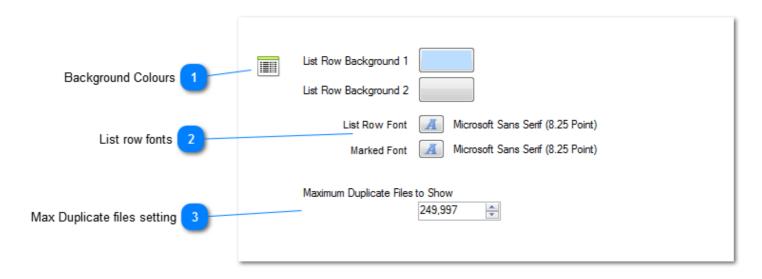

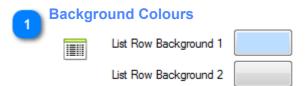

You can change the alternating background colours here for the groups.

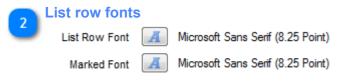

You can alter the fonts used in the list here.

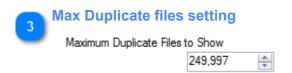

This option controls the maximum number of duplicate files to find in a scan. This option can be used to bring the results of a scan down to a manageable size.

# **Command Line Parameters (Pro)**

Duplicate Cleaner has the ability to be called from the Windows command line shell, or a batch (.BAT) file.

The following command line parameters are supported:

#### /i [folder]

Specify a folder to include in the scan. Can be used more than once.

#### /e [folder]

Specify a folder to exclude from the scan. Can be used more than once.

#### /p [profile file name]

Load the named profile (.dc file) upon starting

#### /o [output file name]

Automatically create an export CSV file once the scan has completed

#### /a

Automatically begin the scan

#### /c

Automatically close Duplicate Cleaner once the scan has completed

#### Notes:

- Unless changed by specifying a profile, Duplicate Cleaner will start with the most recently used settings.
- File or folder names with spaces in should be surrounded by double-quote marks (")
- Folders specified with /i or /e are added in addition to any loaded in the profile
- In addition to the above, a folder name can be sent to Duplicate Cleaner with no switches, to enable usage with Windows features such as SendTo

### **Examples:**

DuplicateCleaner.exe /i C:\Data\Docs /i C:\Data\Other Starts Duplicate Cleaner with the two named folders added.

DuplicateCleaner.exe /i C:\Data\Docs /e C:\Data\Docs\Temp Starts Duplicate Cleaner with the named folder added, and the temp folder excluded.

DuplicateCleaner.exe /p c:\profiles\checkdocs.dc /a /o c:\output\results.csv /c This will load the profile called 'checkdocs.dc', run the scan, create an output results csv file and close the program.